## Практическая работа №4. Служебные программы ОС Windows

### Порядок работы:

Запустите программу «Проверка диска» и выполните стандартная проверку 1. логического диска С: При этом следует предусмотреть автоматическое исправление ошибок.

Выполните дефрагментацию логического диска  $C$ :  $\mathcal{D}$ Проанализируйте информацию, предоставленную компьютером после окончания этого процесса.

Запустите программу «Сведения о системе» и заполните таблицу в тетради 3. информацией о технических характеристиках вашего ПК, полученной с помощью этой программы.

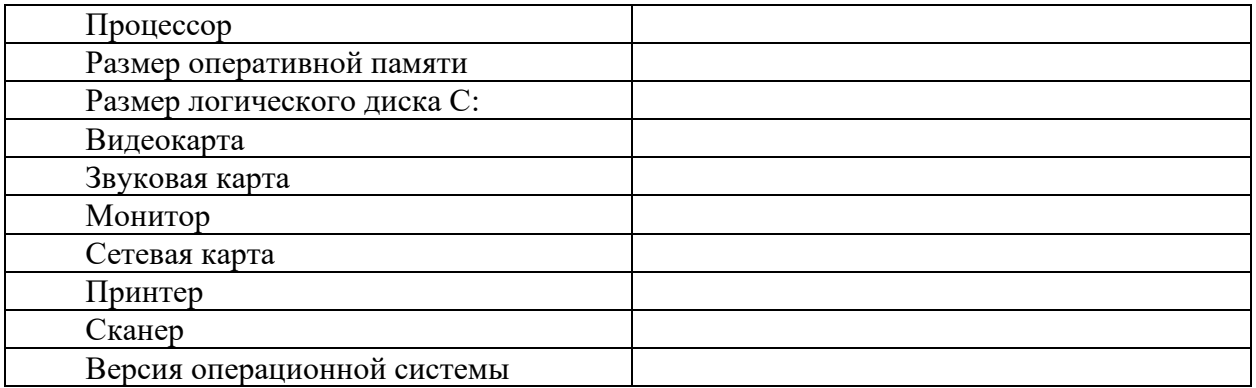

# "Анализ ресурсов компьютера"

Заранее определимся с термином «Загрузите систему». Это будет означать последовательное включение программ Word, Excel, Paint, Inskape, браузеров.

Целью этой операции является загрузка компьютера (иначе говорят «системы») работой. Задание: 1.

1. 1. Запустить программу Монитор ресурсов: Пуск - Все программы - Стандартные -Служебные – Монитор ресурсов.

1. 2. В окне приложения найти вкладки Обзор. ЦП (центральный процессор), память, лиск, сеть.

1. 3. Вывести всю информацию на экран - развернуть пункты Диск, Сеть, Память.

1. 4. Разместить все графики на одной странице: изменить вид графиков – Меню – Вид – Средний.

#### Задание 2.

2. 1. Получить информацию о загрузке процессора – открыть вкладку ЦП (центральный процессор). Сделать удобочитаемым расположение информации - вывести все названия столбцов.

2. 2. Отсортировать таблицу слева по: Потоки, число активных потоков.

2. 3. Загрузить систему. Увидеть и зафиксировать в тетради увеличение загрузки системы. Схематично записать в тетрадь полученные результаты и сделать выводы. Закрыть открытые программы.

#### Залание 3.

3. 1. Получить информацию о загрузке оперативной памяти компьютера – открыть вкладку Память.

3. 2. Зарисовать и записать данные о физической памяти компьютера.

3.3. Загрузить систему. Увидеть и зафиксировать в тетради увеличение загрузки системы, выписать в тетрадь данные по максимальному значению переменной Рабочий набор (объем физической памяти, используемой сейчас процессором (Кб)). Схематично записать в тетрадь полученные результаты и сделать выводы. **Задание 4.** 

4. 1. Получить информацию и выписать в тетрадь названия выполняющихся на компьютере процессов, у которых наблюдается дисковая активность - открыть вкладку Диск.

4. 2. Выписать в тетрадь данные по переменной Запись (байт/сек) – средней скорости записи процесса за последнюю минуту.

4. 3. Отсортировать работающие программы, щелкнув мышкой по переменной Всего(байт) и выписать в тетрадь название программы с максимальным значением.

4. 4. Сделать выводы в тетради.

## **Задание 5.**

5. 1. Получить информацию о сетевой активности системы - открыть вкладку Сеть.

5. 2. Вывести всю информацию на экран.

5. 3. Выписать программы, работающие с сетью – Сетевая Активность. Выписать открытые порты TCP - подключения – Локальный порт и выписать несколько процессов, работающих с открытыми портами. Сделать выводы в тетради.